# **Undergraduate Advising for Spring & Summer 2021 in ME and NRE**

With the changes Georgia Tech has enacted for COVID-19, your academic advisors are still available remotely to reply to emails, handle registration issues, schedule advising meetings, and sign forms. This document covers:

- <u>FERPA Considerations Concerning Remote Advising</u>
- Academic Advising Process
- How to Get a Form Signed in ME/NRE Using DocuSign or Canvas

Change of Major Forms (DocuSign)Grade Substitution Forms (Canvas)Minor Forms (DocuSign)Grade Mode Change Forms (Canvas)Leave of Absence Forms (DocuSign)Petitions to the Faculty (Canvas)

## **FERPA Considerations Concerning Remote Advising**

Due to public health concerns, Georgia Tech is unable to offer in-person advising at this time. We are offering students the choice to conduct advising via videoconference, but must convey that this method does make ensuring <u>FERPA</u> privacy difficult. Advisors will conduct video advising in a private location, and recommend that students do the same to limit the amount of information which could be overheard by others in the vicinity. By agreeing to videoconference-advising, students are confirming they understand this situation. Your conversations will never be recorded by the advisor or shared with anybody.

### **Academic Advising Process**

## Advising Hours

- Advising hours are 8-12 and 1-4 each day, Eastern Standard Time.
- o Appointment Days: Monday through Friday (no walk-in advising for now)

## • Who is My Advisor?

- Lenna Applebee, Last Names A-C: Sees students in person on Monday and Tuesday, and remotely Wednesday to Friday.
- o Laura Tolliver, Last Names D-H: Sees all students remotely, Monday to Friday.
- Amy Huttenhoff with Last Names I-M: Sees all students remotely, Monday to Friday.
- o *Kristi Mehaffey, Last Names N-R*: Sees students in person on Monday and Tuesday, and remotely Wednesday to Friday.
- Hillary Sutherland, Last Names S-Z: Sees all students remotely, Monday to Friday.

#### • STEP #1 – Schedule an Appointment in Advisor Link

- Schedule an appointment in Advisor Link by clicking on the Schedule an Appointment button.
- Advisor Link: <a href="https://advisor.gatech.edu">https://advisor.gatech.edu</a>
- o Instructions to use Advisor Link: <a href="https://neweraadvising.gatech.edu/student-resources">https://neweraadvising.gatech.edu/student-resources</a>

#### • STEP #2 – Receive your Video Conference Link

- Your academic advisor will send you a link to a video conference meeting that will be active during your advising time.
- Give your advisor a few minutes if they are not there at the scheduled time since they may be finishing up with another student.

## • STEP #3 – Upload Any Documents For Your Advisor to GradesFirst 24 Hours in Advance

- If you have any documents that you want the advisor to see before the meeting, upload them 24 hours in advance in Canvas. You will need to self-enroll in the Canvas site.
  - Canvas Site: https://gatech.instructure.com/enroll/MAXT6A

## **How to Get a Form Signed in ME/NRE**

- Change of Major, Minor Forms and Leave of Absence Forms
  - Obtain the form and review the DocuSign instructions.
    - Change of Major Form
    - Minor Change Form
    - Leave of Absence Form
  - DocuSign Instructions:
    - For the ME or NRE signature, enter **Kristi Mehaffey** for the signature, regardless of who your assigned advisor is.
    - You can find advisors in all departments using the advising website.
    - DocuSign will automatically submit the form to the registrar's office after all departments have signed the form.
- Grade Substitution Forms, Grade Mode Forms and Petitions to the Faculty
  - This process is only for the following forms below.
    - Grade Substitution Forms
    - Grade Mode Change Forms
    - Petitions to the Faculty
  - Subscribe to the Canvas site and upload the forms that need to be signed. This is only for Grade Substitution Forms, Grade Mode Forms and Petitions to the Faculty.
    - Canvas Site: https://gatech.instructure.com/enroll/MAXT6A
  - From the home page, select Upload Forms that Need a Signature Here. Canvas will only accept PDF files
  - Your form will be signed within ~48 business hours. You will receive a notification from Canvas after the form is signed.
  - Download the signed form from the Canvas assignment using the steps below:
    - Step #1: From the assignment, select Submission Details.

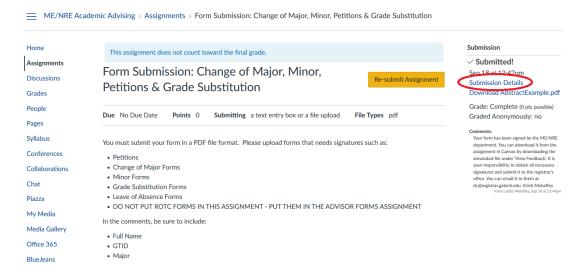

#### Step #2: Select View Feedback

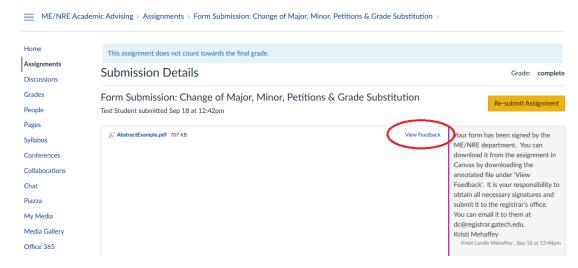

■ Step #3: Download the Annotated Form

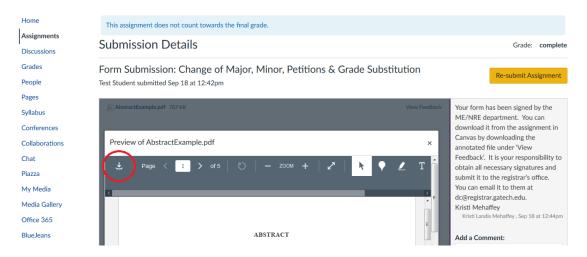

- After obtaining all of the necessary signatures, submit the form to the appropriate department on campus:
  - o Grade Substitution Forms: submit to the dean's office
  - o Grade Mode Change Forms (pass/fail to & from letter grade): <a href="mailto:comments@registrar.gatech.edu">comments@registrar.gatech.edu</a>